# **Using Track Changes In Word**

Version 1.0 – August 9, 2019

*Government Agency Name Redacted*

## **Change Record**

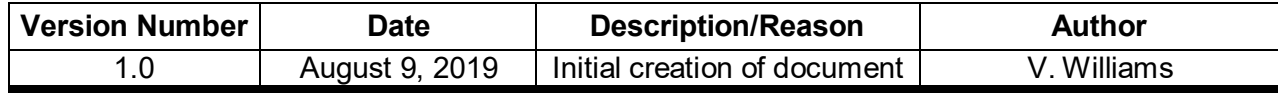

#### **Purpose**

Track Changes is a Microsoft Word function that allows a user to "track" edits that are made to a document. Ensuring **Track Changes** is on allows for version control and an easy and efficient peer review process.

#### **Turning on Track Changes**

To track edits from all reviewers:

- 1. Click the **Review** tab, located at the top of the screen.
- 2. Click **Track Changes** (when this feature is on, all edits are shown in red). Please ensure this feature is turned on every time a document needs to be edited.

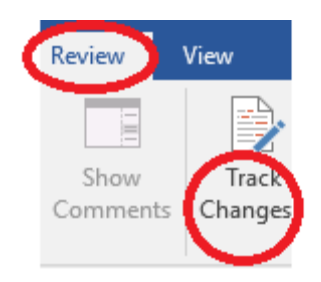

*Figure 1: Turning on Track Changes*

### **Accepting Edits from Other Users**

To accept edits:

- 1. Click the **Review** tab.
- 2. Click **Accept**.
- 3. Click **Accept and Move to Next** (to accept edits one by one) or **Accept All Changes** (to instantly accept all edits).

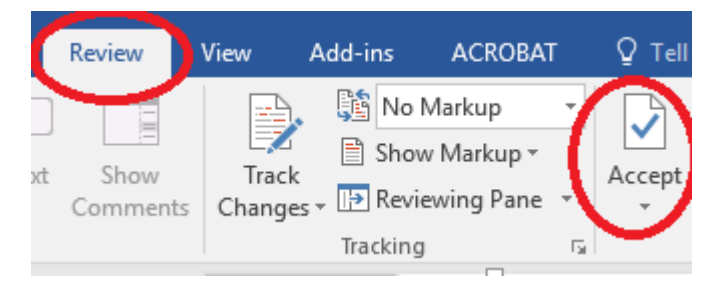

*Figure 2: Accepting Edits*

When changes are accepted, red edits will no longer appear.

#### **Switching Between Different Views**

There are four different ways to view a document, and a document can be edited in all four views. To switch views:

- 1. Click the **Review** tab.
- 2. Click the dropdown arrow next to **All Markup**.
- 3. Four options will appear:
	- a. **Simple Markup**: Shows only comments.
	- b. **All Markup**: Shows all edits and comments (switch to the **No Markup** view if there are numerous red edits that become distracting).
	- c. **No Markup**: Shows current document without comments or edits (editing a document with this view is most helpful when there are many edits in a document).
	- d. **Original**: Shows original document without comments or edits.

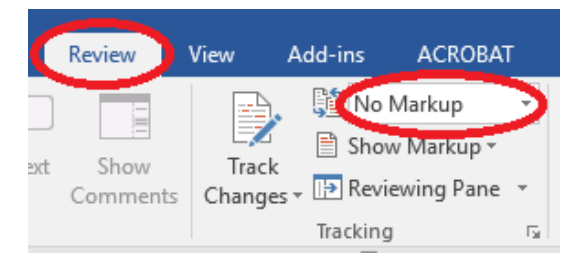

*Figure 3: Selecting Different Views*

#### **Using Comments**

To add a comment:

- 1. Highlight the text in the document that needs a comment.
- 2. Click the **Review** tab.
- 3. Click **New Comment**, located on the left-hand side of the top menu.

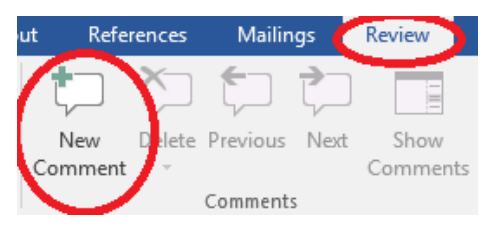

*Figure 4: Adding a New Comment*

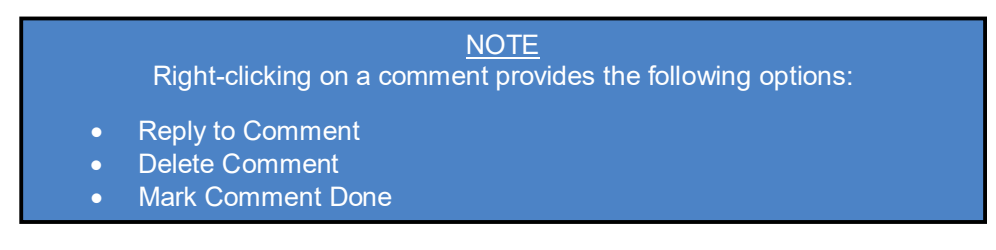